# 学 习 指 南

# Q: 如何打开我院的"院校在线学习中心"?

方法 1: 在网培中心 <http://www.enetedu.com/>院校学习中心内查找"河南建筑职业技术学院" 方法 2:打开学校主页"教师在线学习"或直接在地址栏输入:<http://online.enetedu.com/hnjs>

培训网点 帮助中心 设为主页 将本网站地址收藏

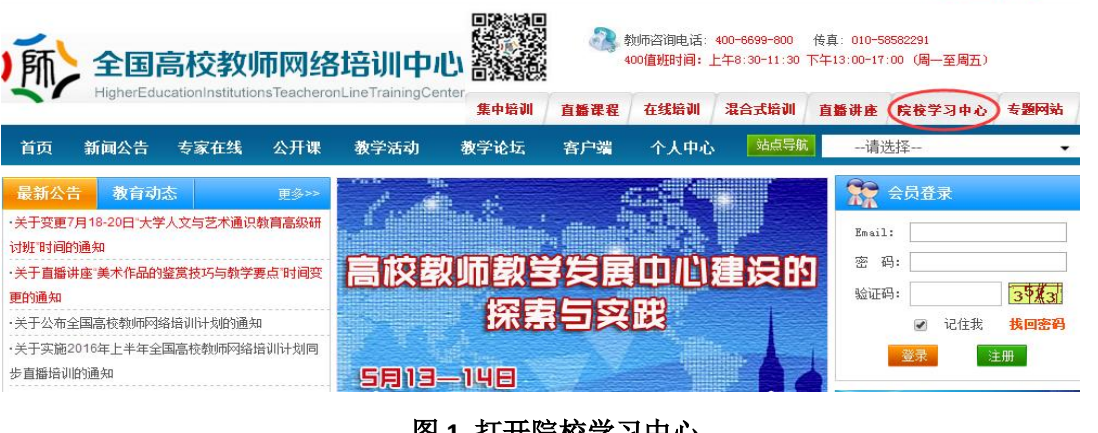

图 **1** 打开院校学习中心

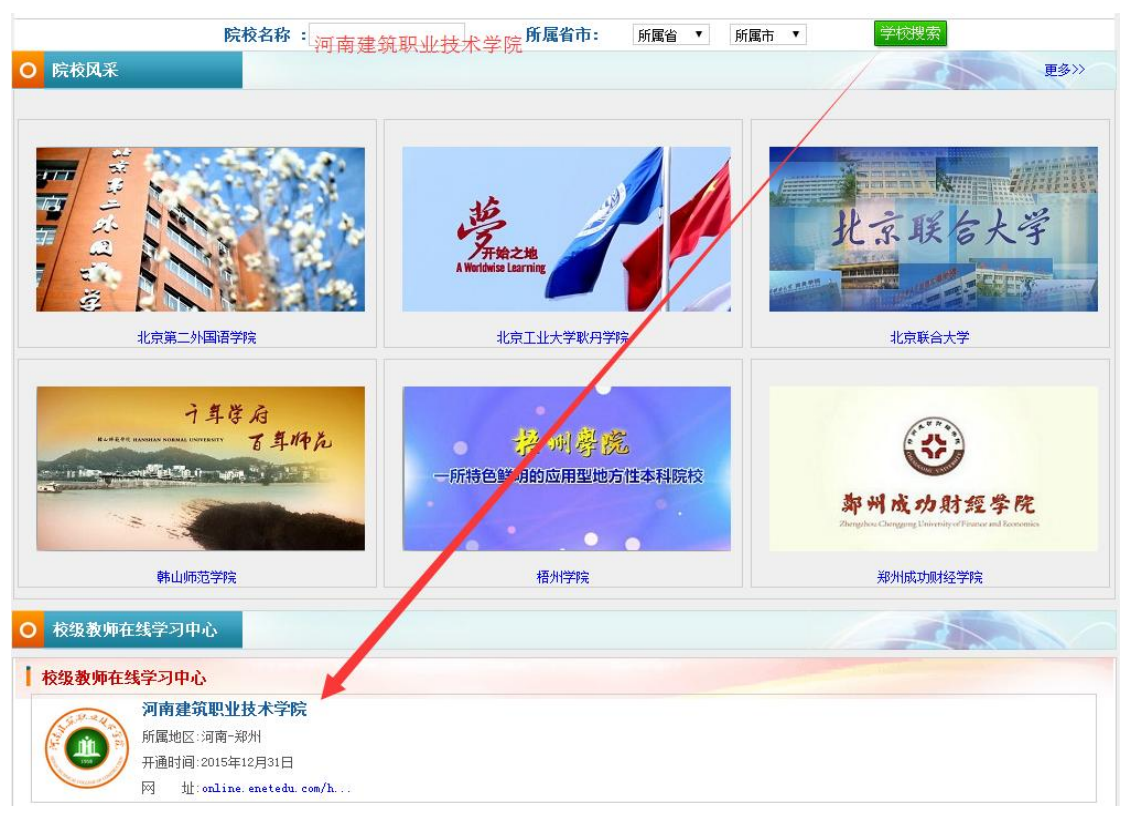

### 图 **2** 搜索学院名称

**Q**:学习流程是什么?

学习共分四步, 如图 3:

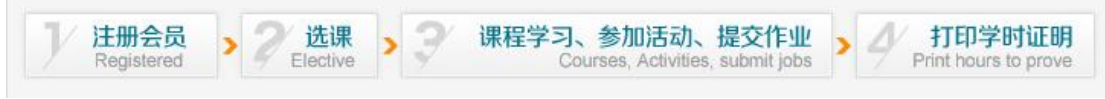

#### 图 **3** 学习流程图

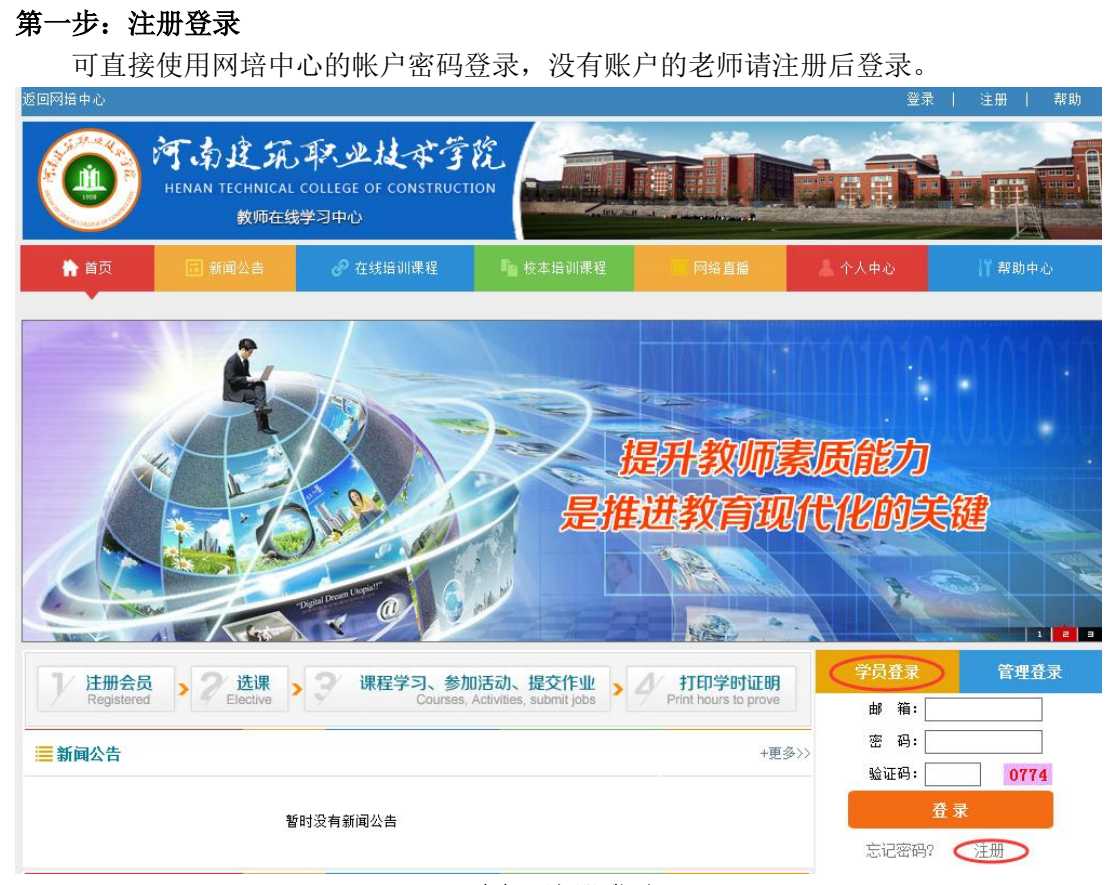

#### 图 **4** 注册登录

### 第二步:选课(时间:**2016-05-05~2016-06-05**)

在学习中心首页找到"在线培训课程",打开"更多",输入课程名字,搜索到所学课程, 打开"查看课程",点击"我要报名", 录入个人信息后点"提交"按钮即完成听课报名。 

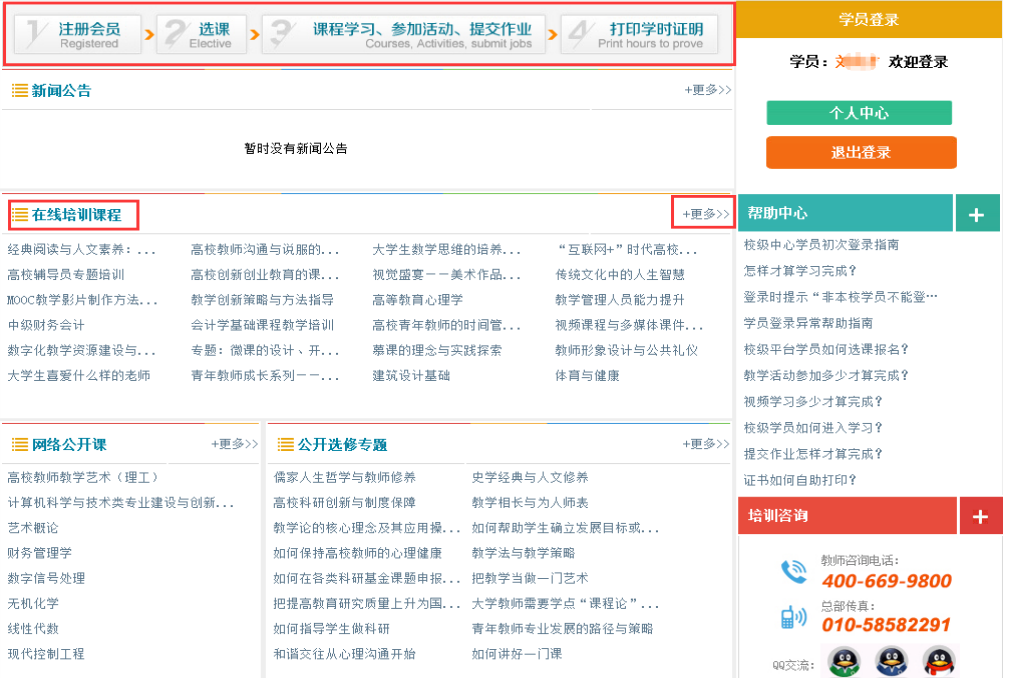

图 **5** 查找课程

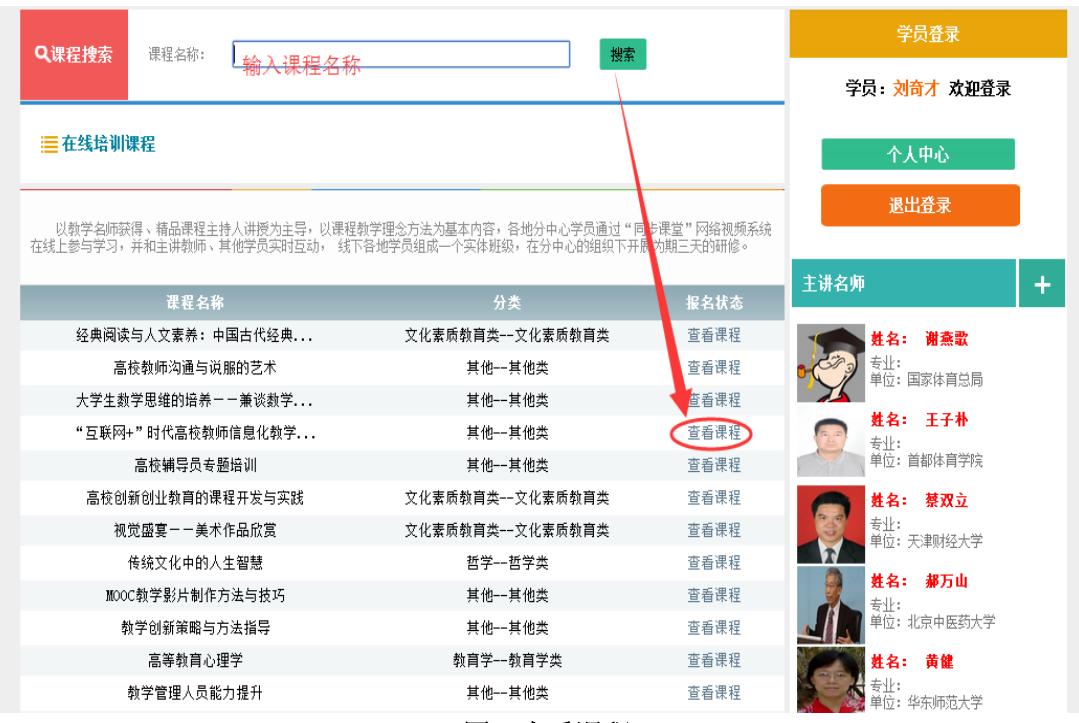

图 **6** 查看课程

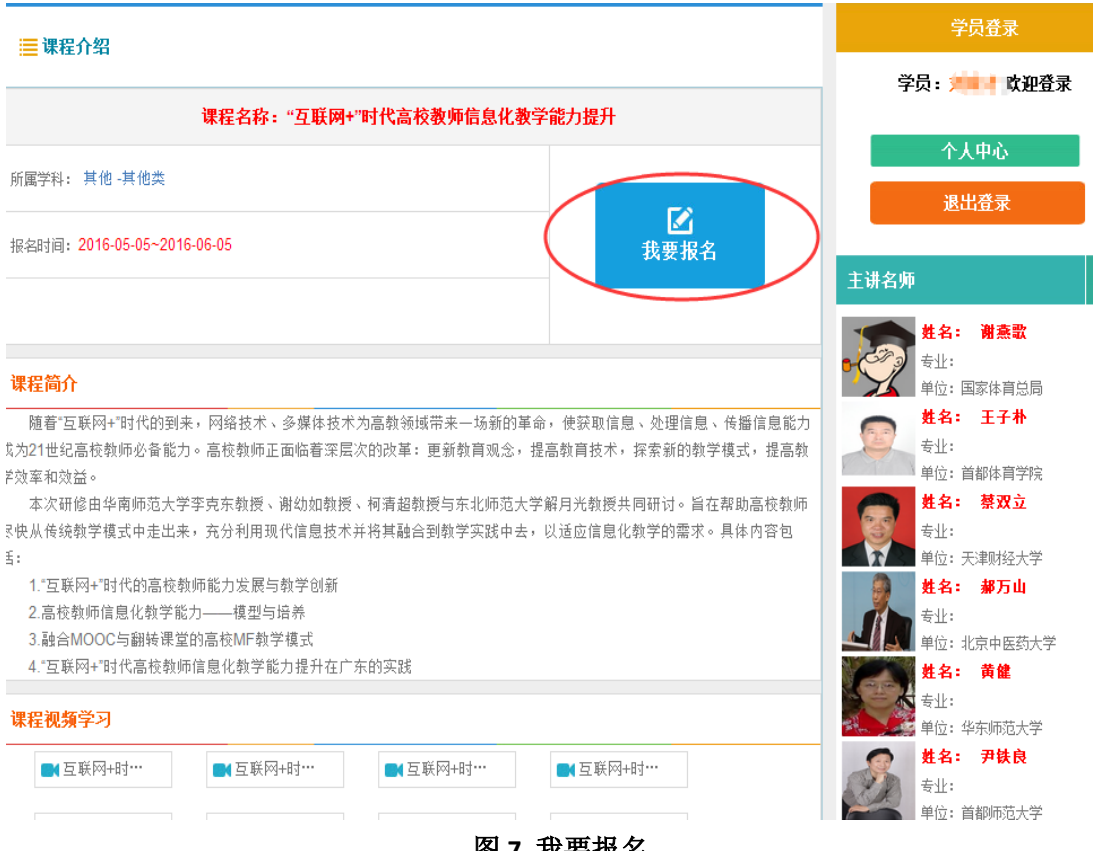

图 **7** 我要报名

#### 第三步: 课程学习、参加活动、提交作业

在个人中心,点击刚才所选课程,即可开始学习。表格中白色课程表示未学习过的课程, <mark>蓝色</mark>表示学习过的课程, <mark>绿色</mark>表示已经学完的课程。

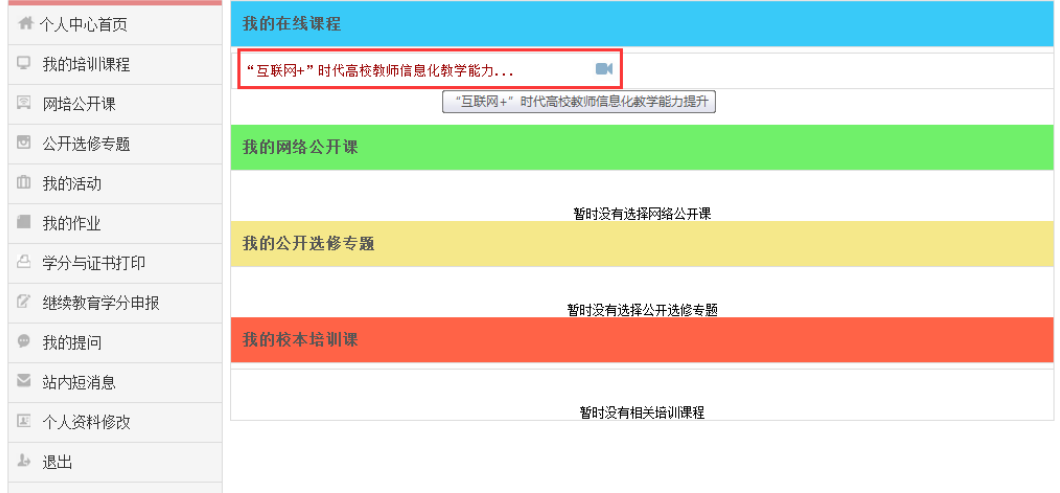

图 **8** 我的培训课程

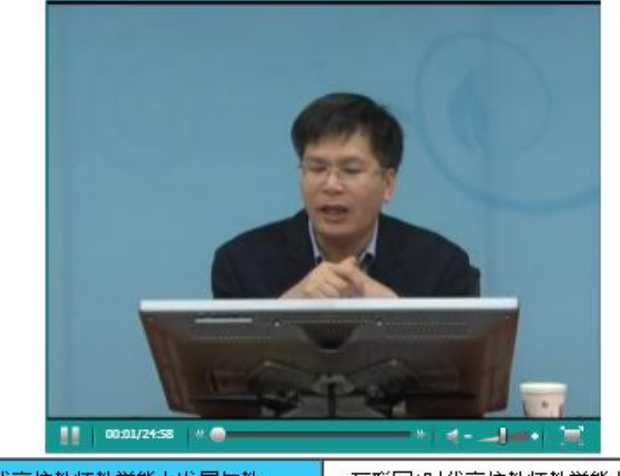

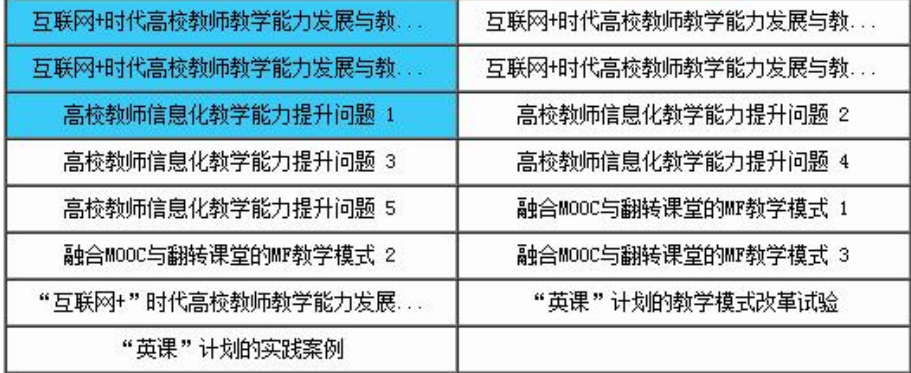

\*注:表格中白色课程表示未学习过的课程,蓝色表示学习过的课程,绿色表示已经学完的课程

#### 图 **9** 观看视频

学员通过观看视频后会自动获得相应学分,除此之外,参与活动、提交作业也可获得一 定学分,当学分累计达到5学分时,点击"在线打印电子证书"方可打印电子证书,学分不 够不能打印。

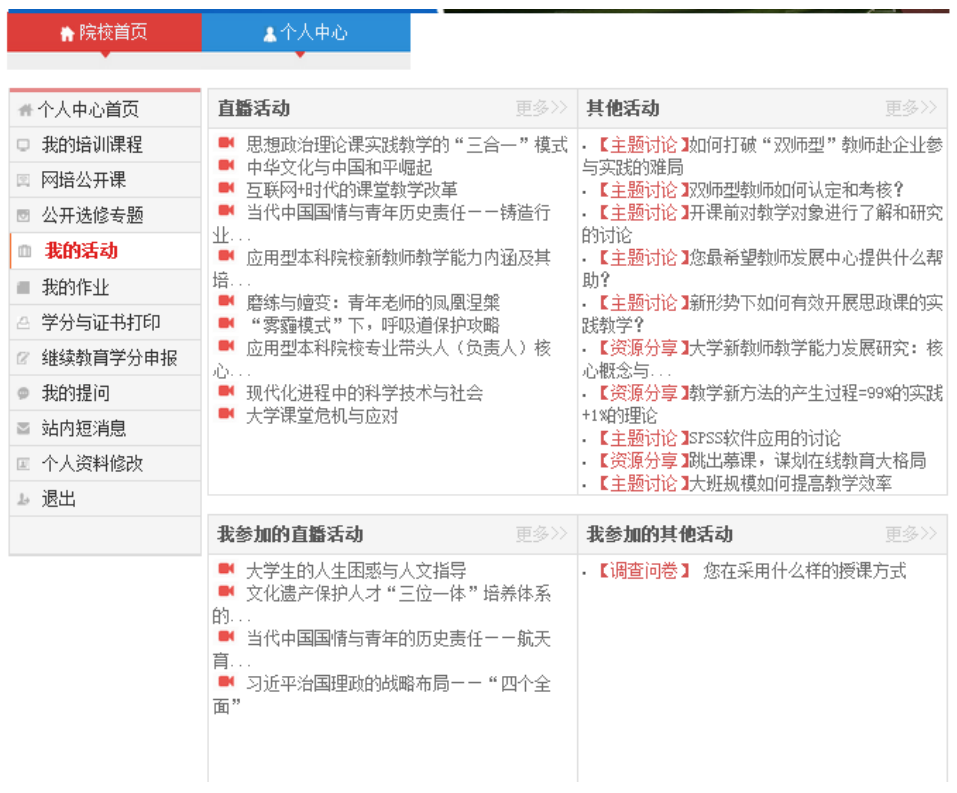

图 **10** 参与活动

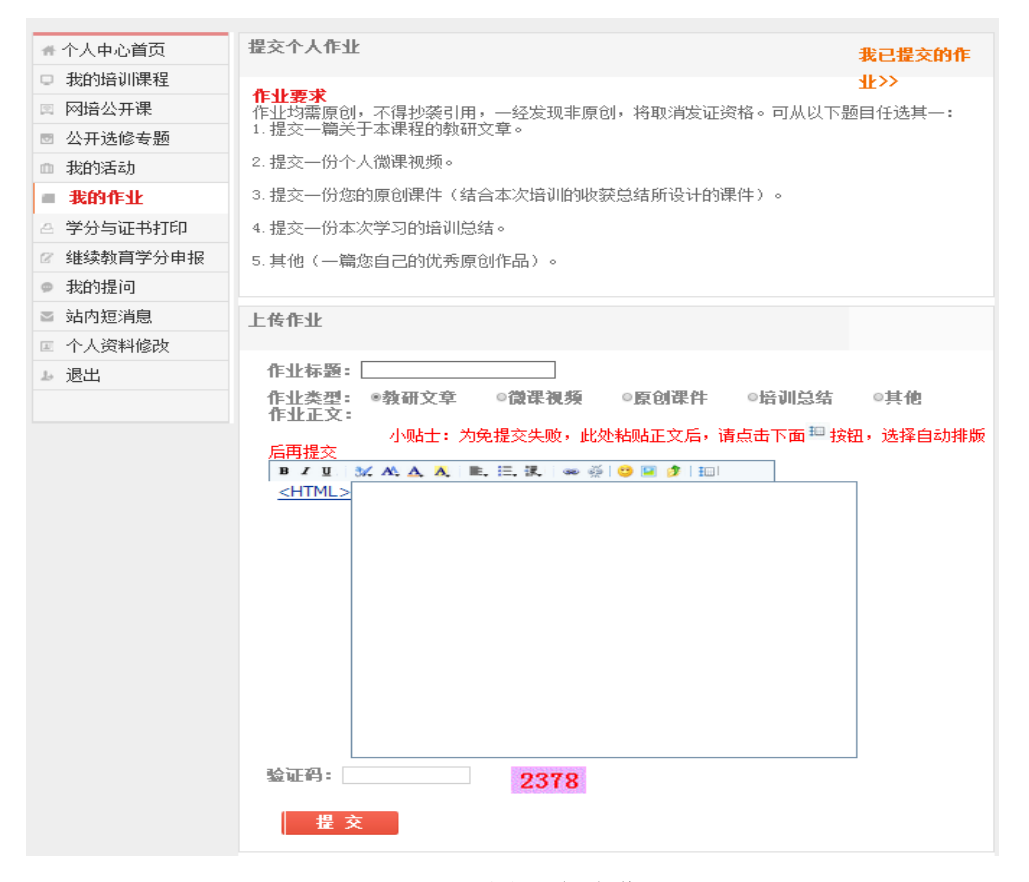

图 **11** 提交作业

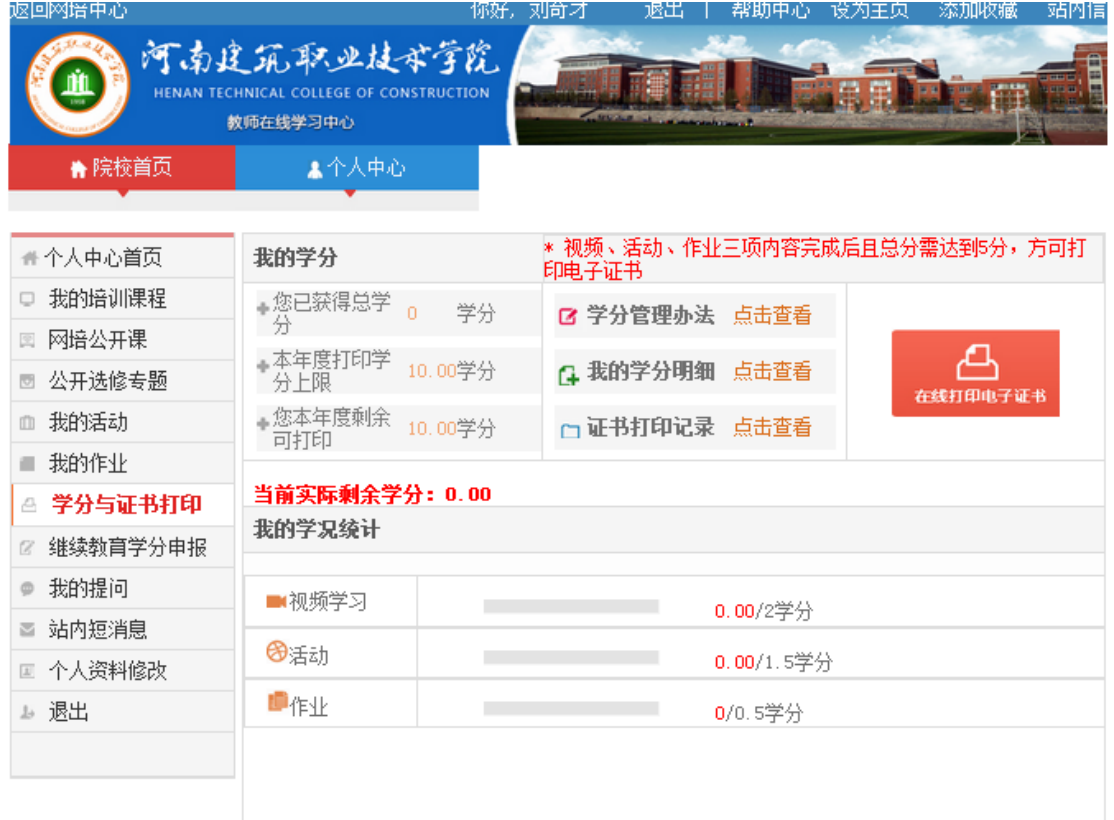

# 第四步:打印学时证明

# 图 **12** 在线打印证书

"继续教育学分申报"指的是申请本校认定的继续教育学分,我院尚建立未此项制度, 暂时不用,待后续完善。

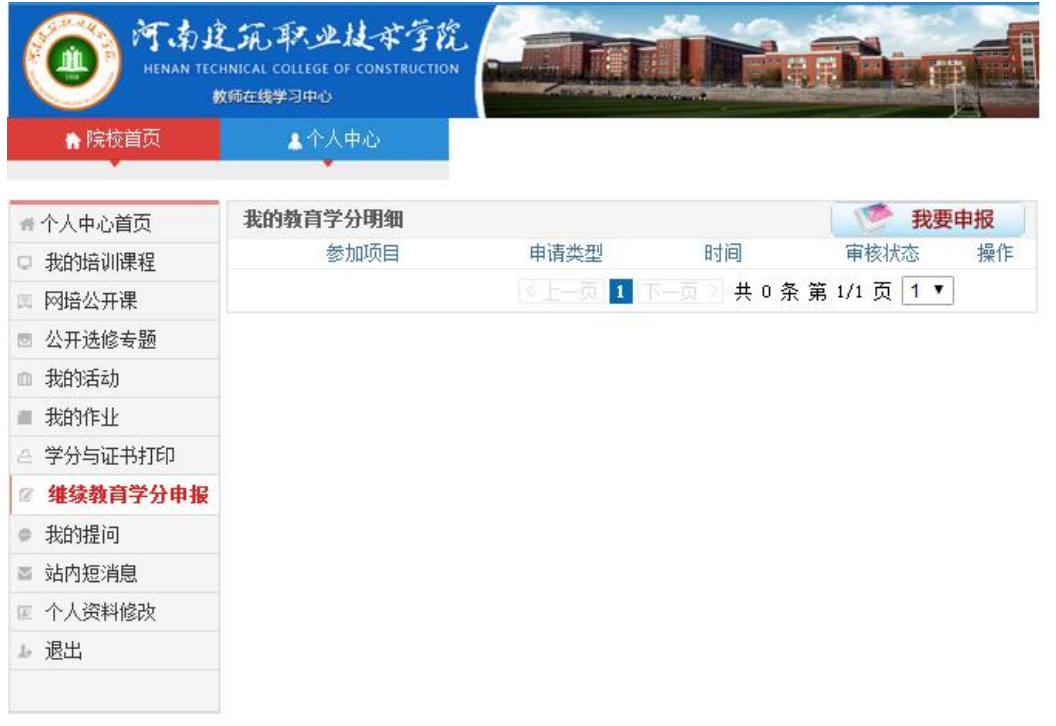

图 **13** 继续教育学分

#### 此外,学员还可免费参加网络公开课的学习。

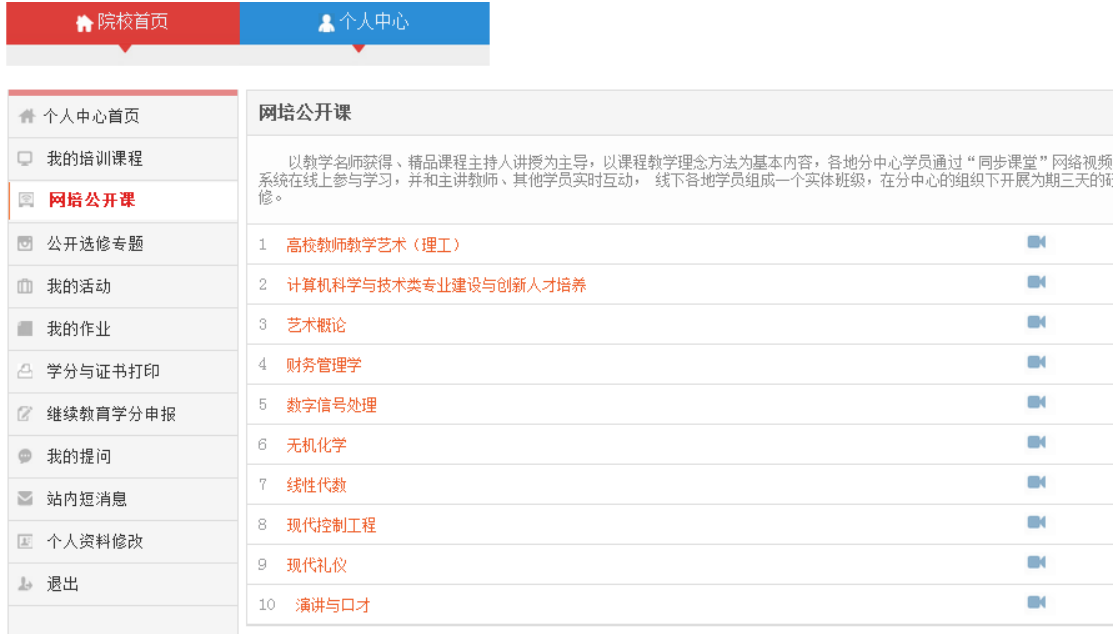

# 图 **14** 免费公开课

学习中遇到大多数问题都可在"帮助中心"寻找到答案,不能解决的联系刘老师 (0371-67875033,13849094809)或网培中心杨涛老师(13014529278)进行协调。

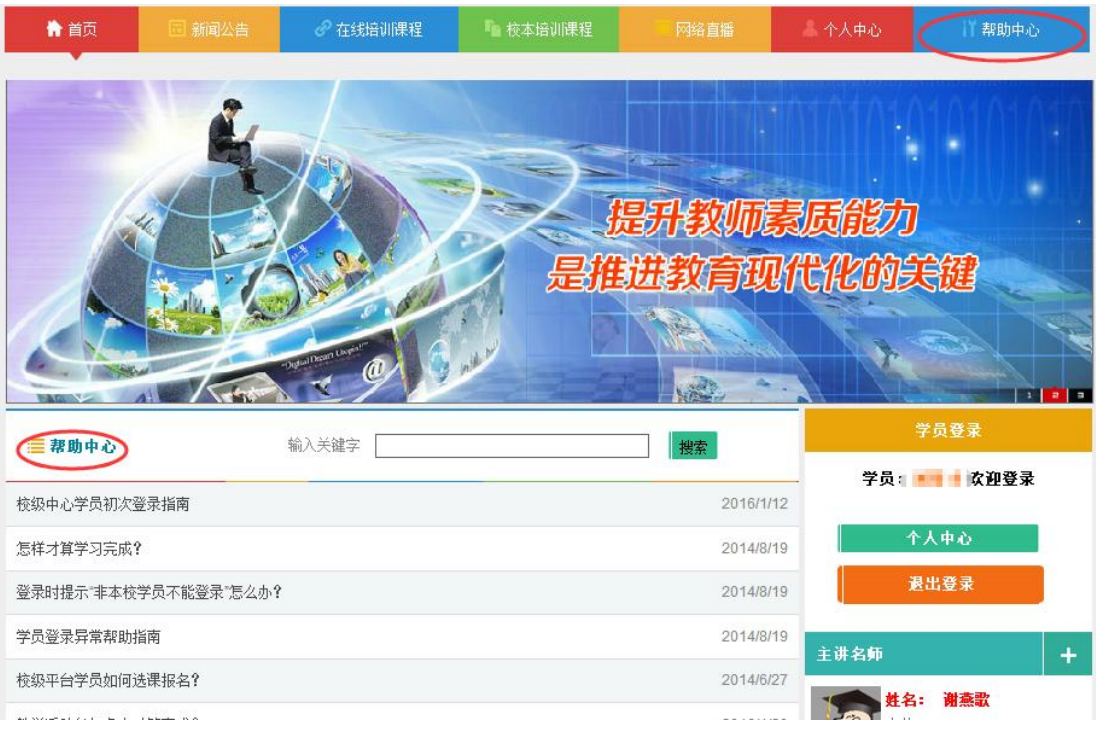

图 **15** 帮助中心